## FABS DIRECTORATE

**User Manual for Pakistan Post Office Department**

Web Portal for uploading of Receipts and Payments of Cash Account into SAP system

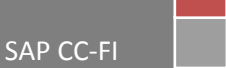

## **Business Process Overview:**

In order to facilitate decision makers to obtain information from GPOs on daily basis, a web portal has been developed by FABS Directorate. The receipts and payments of daily cash account of a GPO can be uploaded into SAP system from a text file, using this portal.

For uploading, one nominated resource of a GPO is provided with user name information. The users must keep their logon information highly confidential and do not share it. The receipts and payments data of cash account of a GPO is usually prepared on an excel sheet. User will have to prepare a text file on the format as given below:

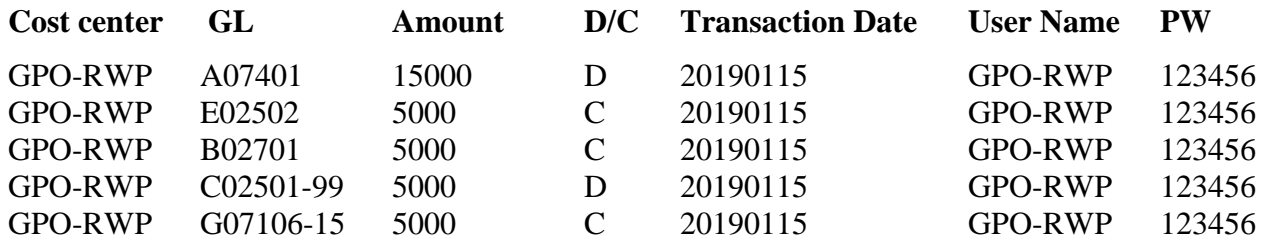

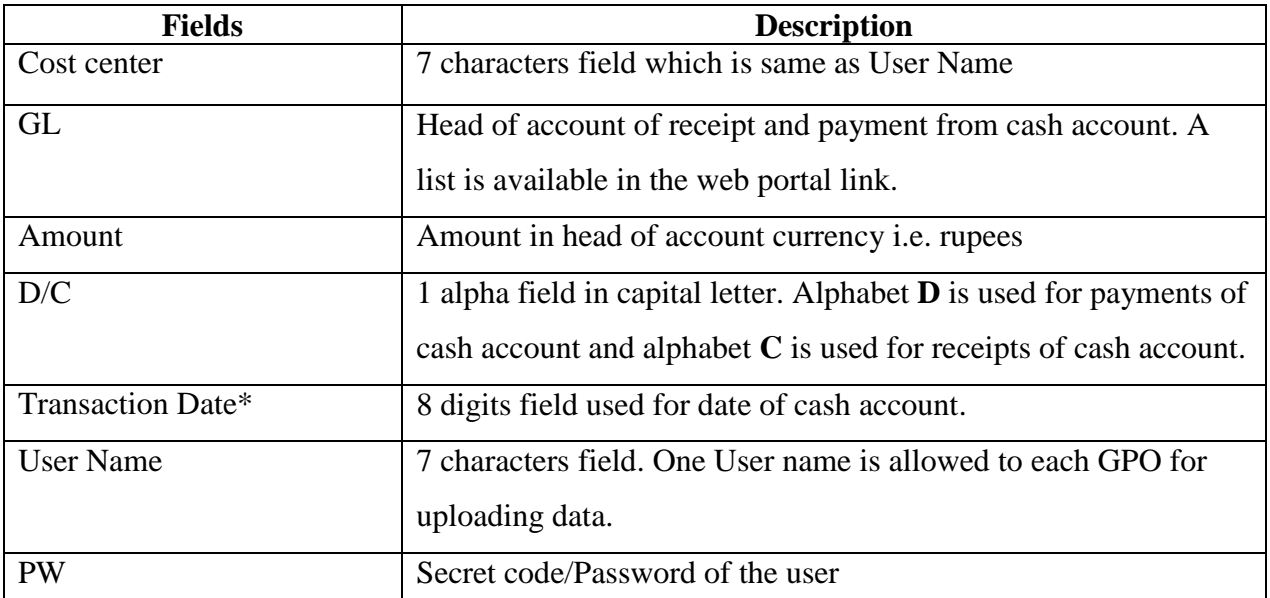

\***Note:-** The data of a date must be uploaded by the end of that day/date so that it may be available to decision makers on next day/date. The date in upload file must always be in **reverse order** i.e. YearMonthDate. For example, the date of cash account of 15.01.2019 must be 20190115 in upload file. Any other rows and columns must be deleted. There must not be blank row or column in the data.

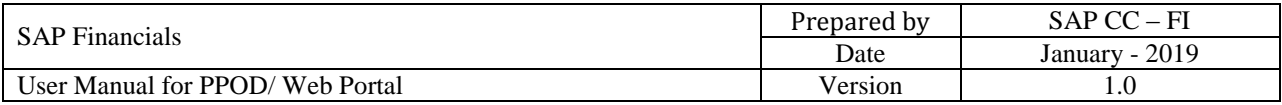

## **Process Steps:**

**Step 1:** Prepare an Excel file and **Save As** in "Button delimited" format, the file name may be the date of cash account e.g. 20190115. A screen shot of a sample file is given below:

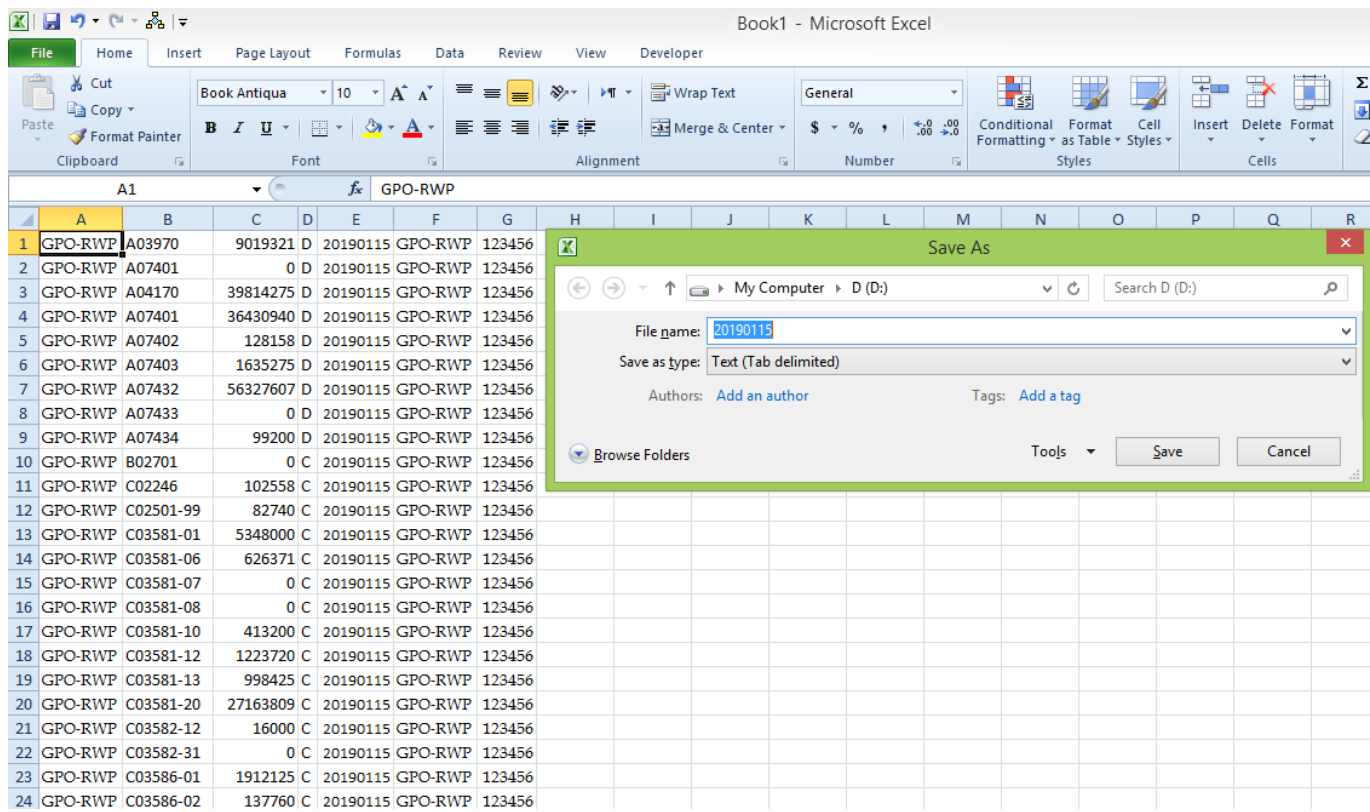

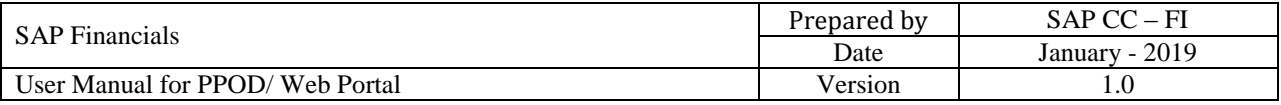

**Step 2:** Open your internet web browser (internet explorer or google chrome) and enter/copy paste web link [http://m.pifra.gov.pk/webupload#,](http://m.pifra.gov.pk/webupload) and press enter button. The following screen will appear:

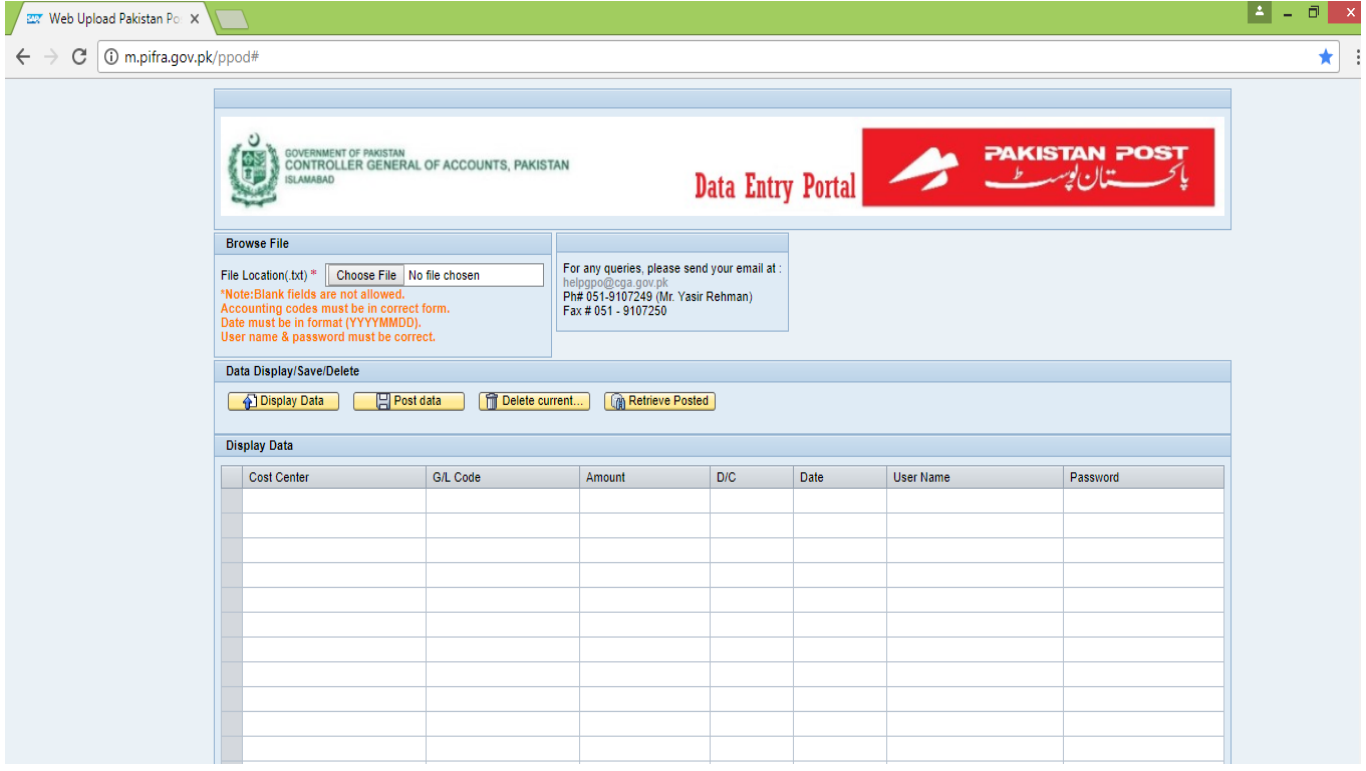

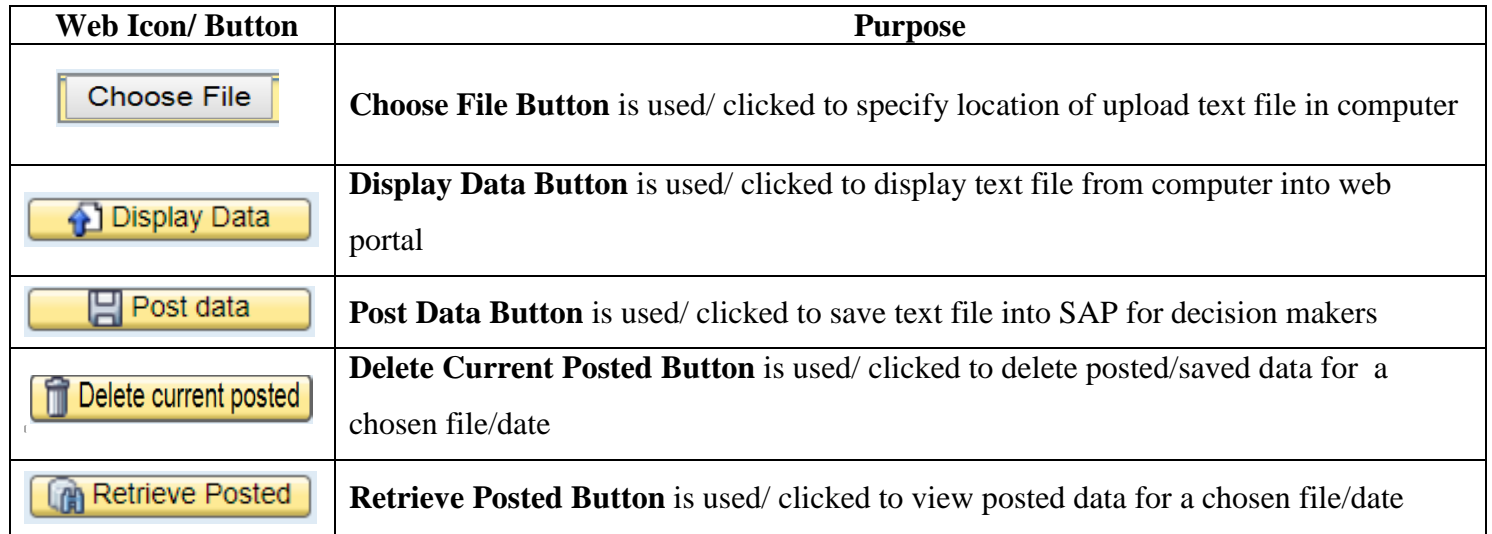

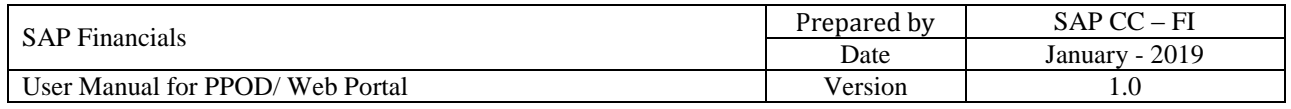

**Step 3:** Click on Button **Choose File** Following screen will appear:

| Open                                                                                                    |                                  |                                | $\vert x \vert$         |
|----------------------------------------------------------------------------------------------------|----------------------------------|--------------------------------|-------------------------|
| $\longrightarrow$ My Computer $\rightarrow$ D (D:)<br>$\Leftrightarrow$ $\Leftrightarrow$<br>Ϋ.<br>$\mathcal{A}$                                                                                                    | $\circ$<br>$\forall$             | Search D (D:)                  | ρ                       |
| Organize v<br>New folder                                                                                                    |                                  | 距 一                            | 0<br>Ш                  |
| ۰<br>$\hat{\phantom{1}}$<br>Name<br><b>4 Favorites</b><br>20190115<br>Desktop<br><b>Downloads</b><br><b>Recent places</b><br>4 My Computer<br>$\triangleright$ $\blacksquare$ Desktop<br>F<br>Documents<br>$\triangleright$<br><b>Downloads</b><br>$\triangleright$<br>Music<br>$\triangleright$<br>$\checkmark$ | Date modified<br>16-1-19 4:58 PM | Type<br><b>Text Document</b>   | Size<br>8 KB            |
| File name:                                                                                                    | $\vee$                           | <b>All Files</b><br>Open<br>∣▼ | v<br>Cancel<br>$\ldots$ |

Double click on the file 20190115. Following screen will appear:

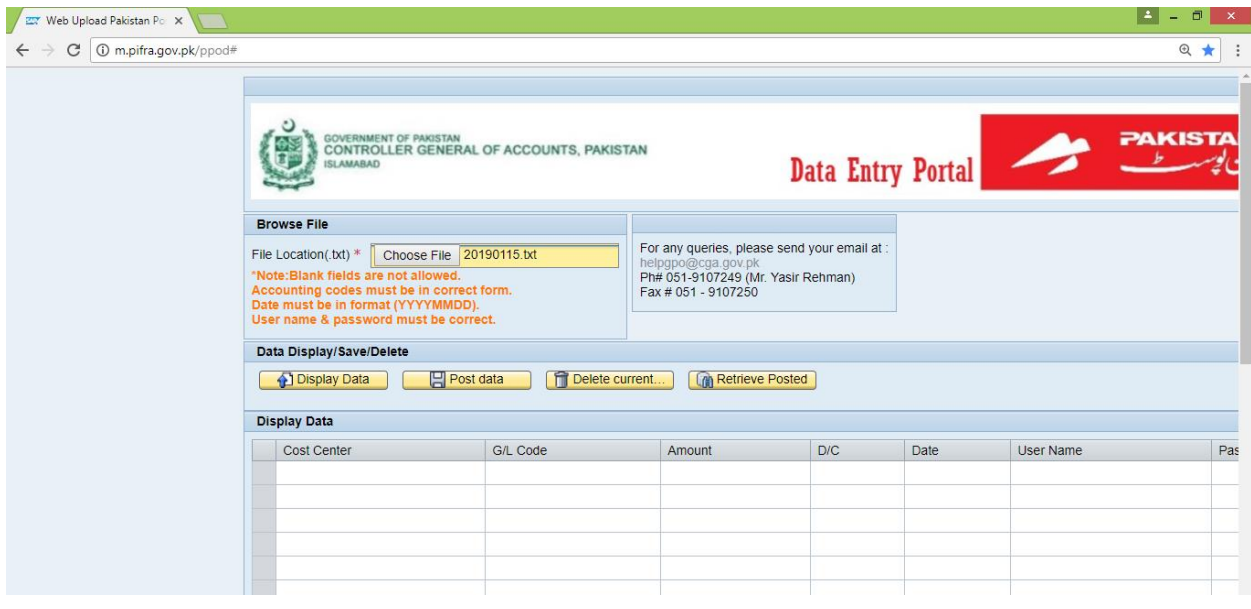

Click on Button

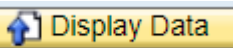

The following screen will appear:

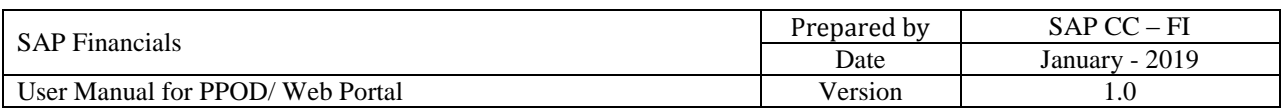

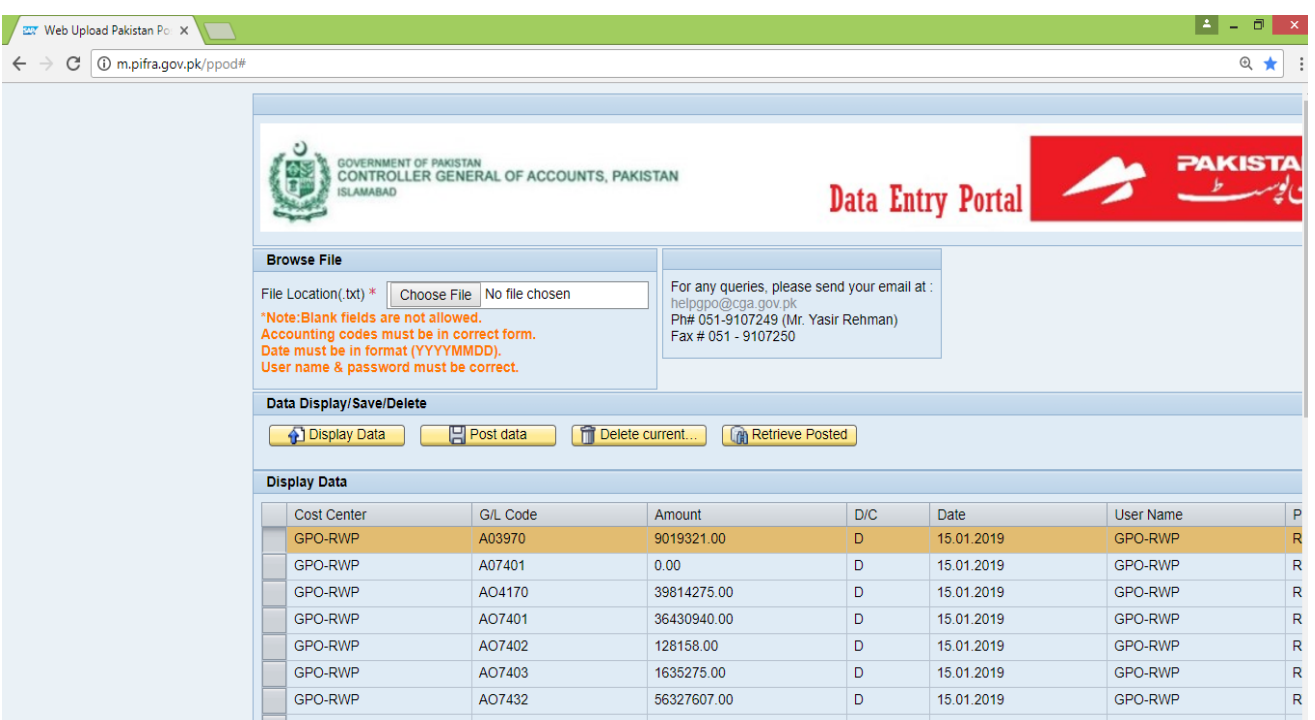

5

**Step 4:** Click on Button This will post text file data into SAP system for decision makers. A message will appear on top of the screen as shown below:

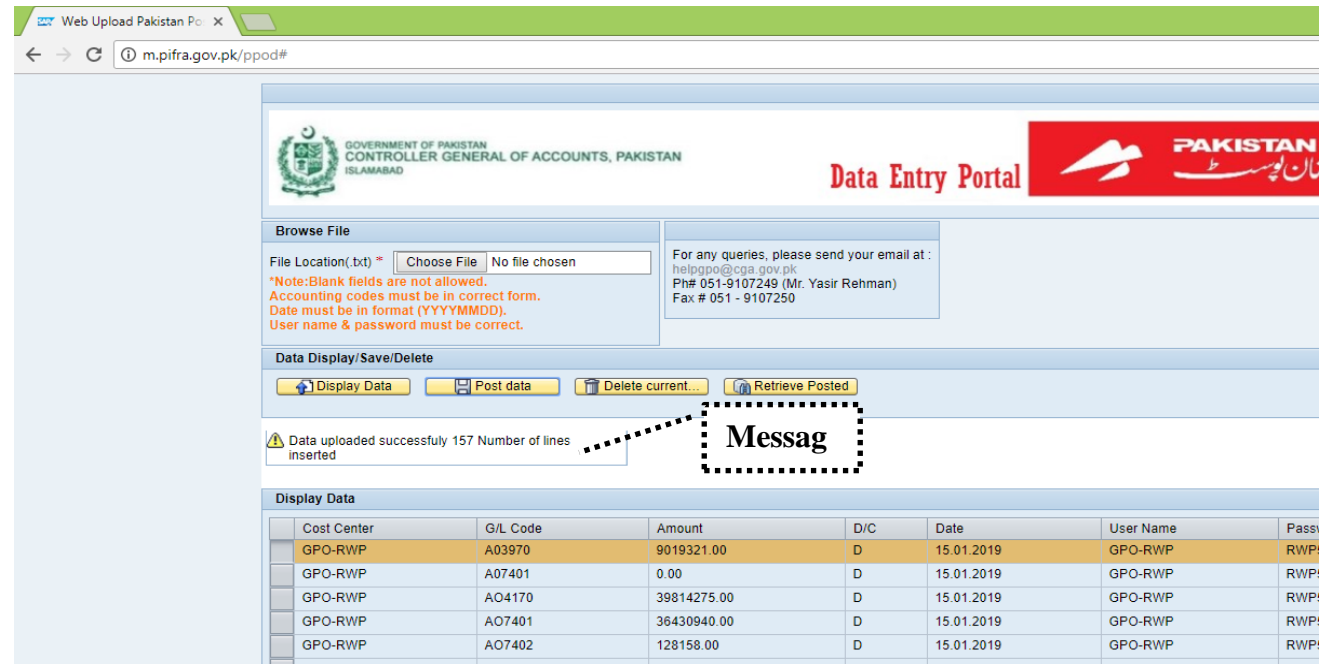

## **For Deletion or Retrieval of Posted Data:-**

A file for a particular date will not be uploaded twice. However, if user has to change or delete an incorrect posted file of a particular date, he will have to do Step 1 i.e. choose file of that date, then click on Button **"Retrieve Posted"** and then click on Button **"Delete Current Posted"**. Afterwards, he may prepare a correct file for that date to upload & post through Step1 to 4.

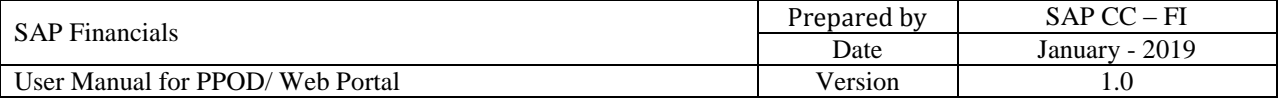